## **CCC OEM Connect**

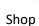

## Centralized Invite

Repair Facilities can view all OEM invites.

1. Click the **www.cccone.com** link from the workfiles page.

|   |                              |        |          |                     |                  |                |                  |                | 3663 action items<br>308 critical P |               | 0       |
|---|------------------------------|--------|----------|---------------------|------------------|----------------|------------------|----------------|-------------------------------------|---------------|---------|
|   | Open Repair<br>Opportunity 🙀 |        | × Remo   | ve All New Es       | timates 🛛 Refres | h 🔤 Preview 📻  | Print 👻 🖼 Export |                |                                     | www.cccon     | e.com 7 |
| Ľ | Updates                      | Linked | Priority | Estimate<br>Version | RO Number        | Owner          | Primary Ph       | Claim Number   | Estimator                           | Date Orea     |         |
|   |                              |        | ٣        | E01                 | 1181960527       | AHM PS, DEMO   |                  |                | Thomas                              | 2/7/2023 7:37 | PM      |
|   |                              |        | Ŷ        | E01                 | 1181960390       | Demo, FCA      |                  | • 💕 View • 🗲 A | ction 🔹 🦞 Priority 🔹 🚔              | Print 척 Ser   | nd 🙁    |
|   |                              |        | Ÿ        | E01                 | 8157             | QBR MEETING, A |                  |                | Thomas                              | 7/28/2022 11: | 08 AM   |

2. In the **Workfiles** page, expand the  $\equiv$  icon to select **Settings**.

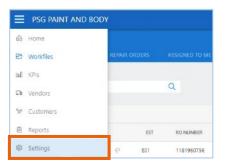

3. In the page that opens, click the **OEM Invite**.

| ettings                                              |                                              |                                                       |                                                    |                                                      |
|------------------------------------------------------|----------------------------------------------|-------------------------------------------------------|----------------------------------------------------|------------------------------------------------------|
|                                                      | Jearch                                       |                                                       | Q                                                  |                                                      |
| <u>Ú</u>                                             | $\bigcirc$                                   | -                                                     |                                                    | P                                                    |
| Notification Groups<br>Manage user groups to receive | OEM Invites<br>Manage invites to OEM network | Parts Management<br>Manage parts related settings for | Payment Devices<br>Marage payment devices for your | Priority Flags<br>Manage workfile priority flags for |

4. The **OEM Invite** list displays.

| Search by loca | ation name or ID Q |       |                      | 7 State  | Status    |
|----------------|--------------------|-------|----------------------|----------|-----------|
| LOC ID         | LOCATION           | STATE | OEM COMPANY          | STATUS   | RECEIVED  |
| 101            | PSG PAINT AND BODY | MA    | Test OE Manufacturer | Active   | 3/24/2023 |
| 101            | PSG PAINT AND BODY | MA    |                      | Inactive | 3/20/2023 |
| 101            | PSG PAINT AND BODY | MA    |                      | Inactive | 3/14/2023 |

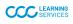